## AssistZ

# 標高凡例の印刷設定

2020年7月6日作成

#### 凡例タブを開き、印刷した違反例の載っている「点群」 もしくは「ベクタ」のタブを選択された状態にする

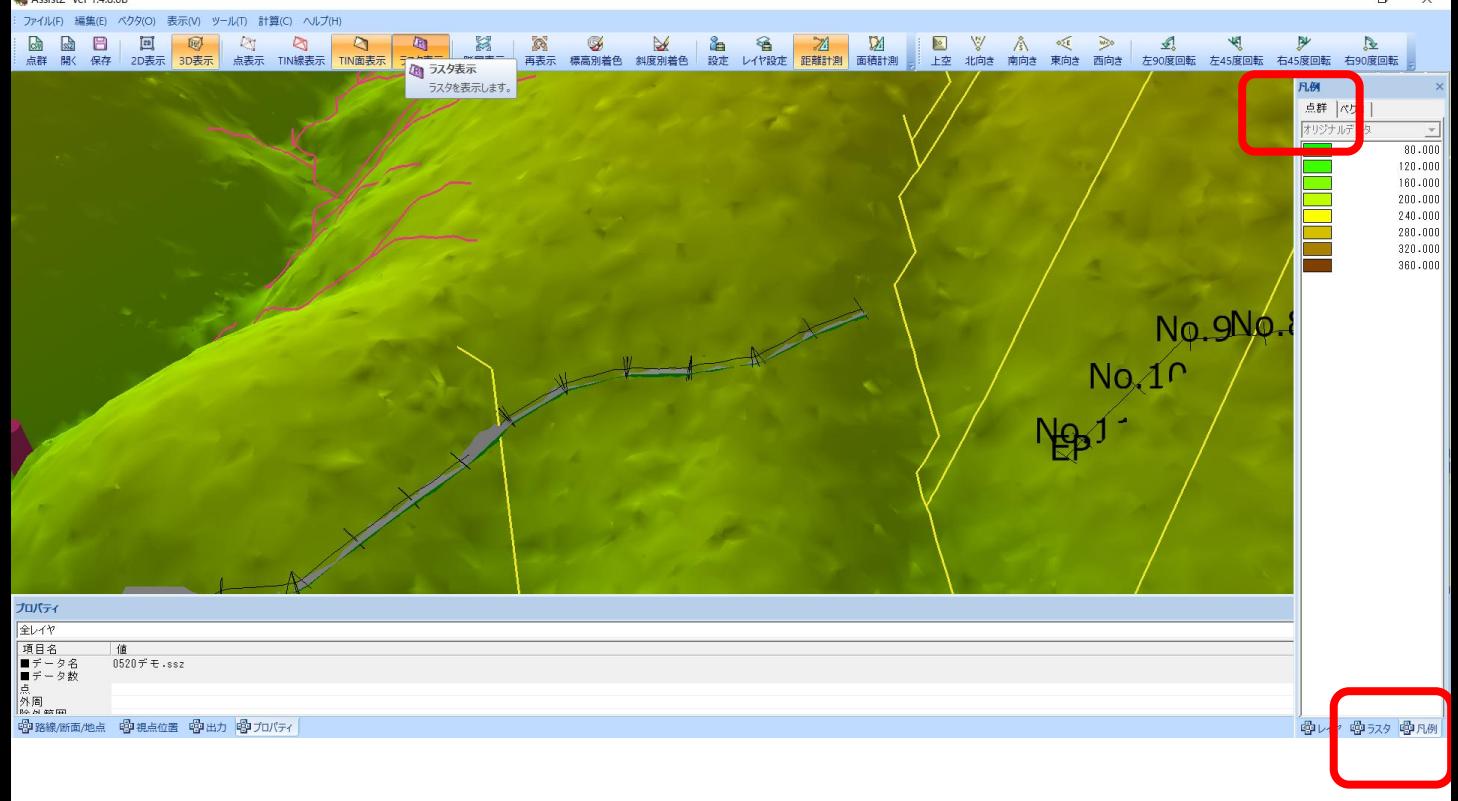

#### ファイル→印刷・出力設定をクリック 標高タブ内の出力対象の「印刷に☑を入れ、凡例を印刷 したい配置位置を設定し、OKをクリック。

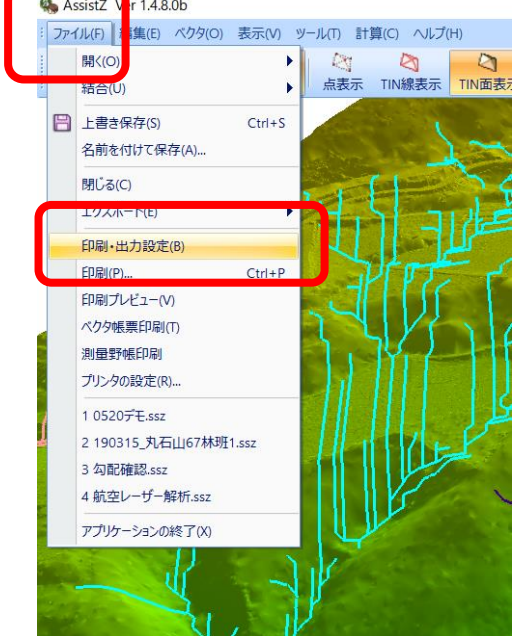

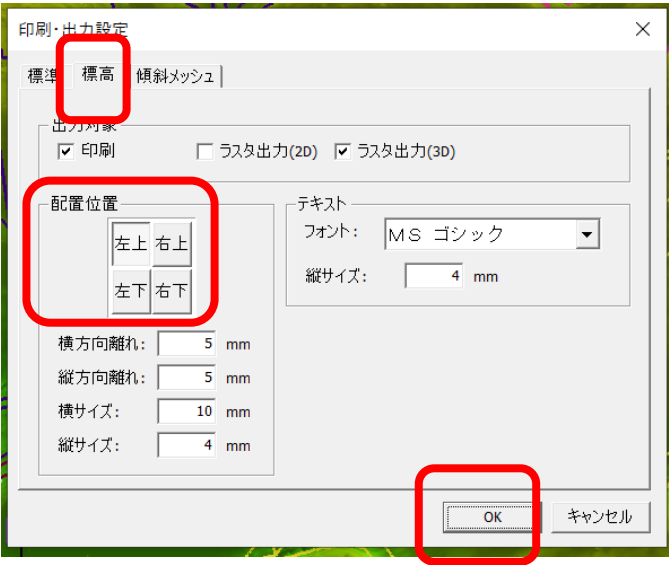

### この状態で印刷をすると標高の凡例が反映されて印刷さ れます

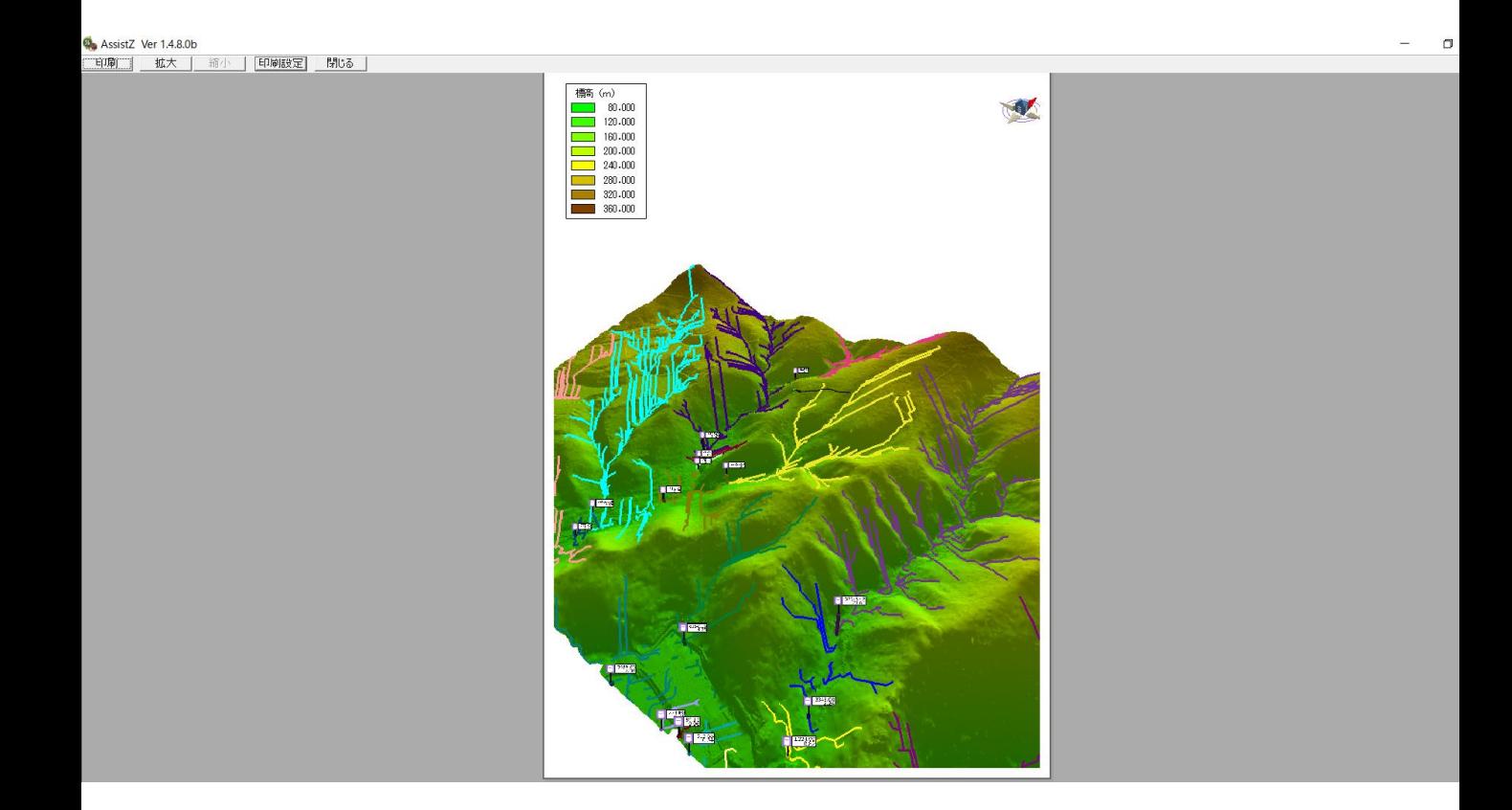